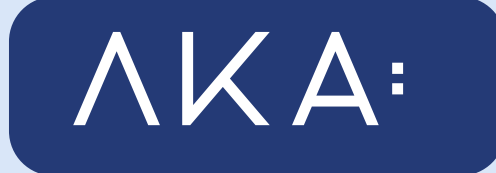

## инструкция по применению

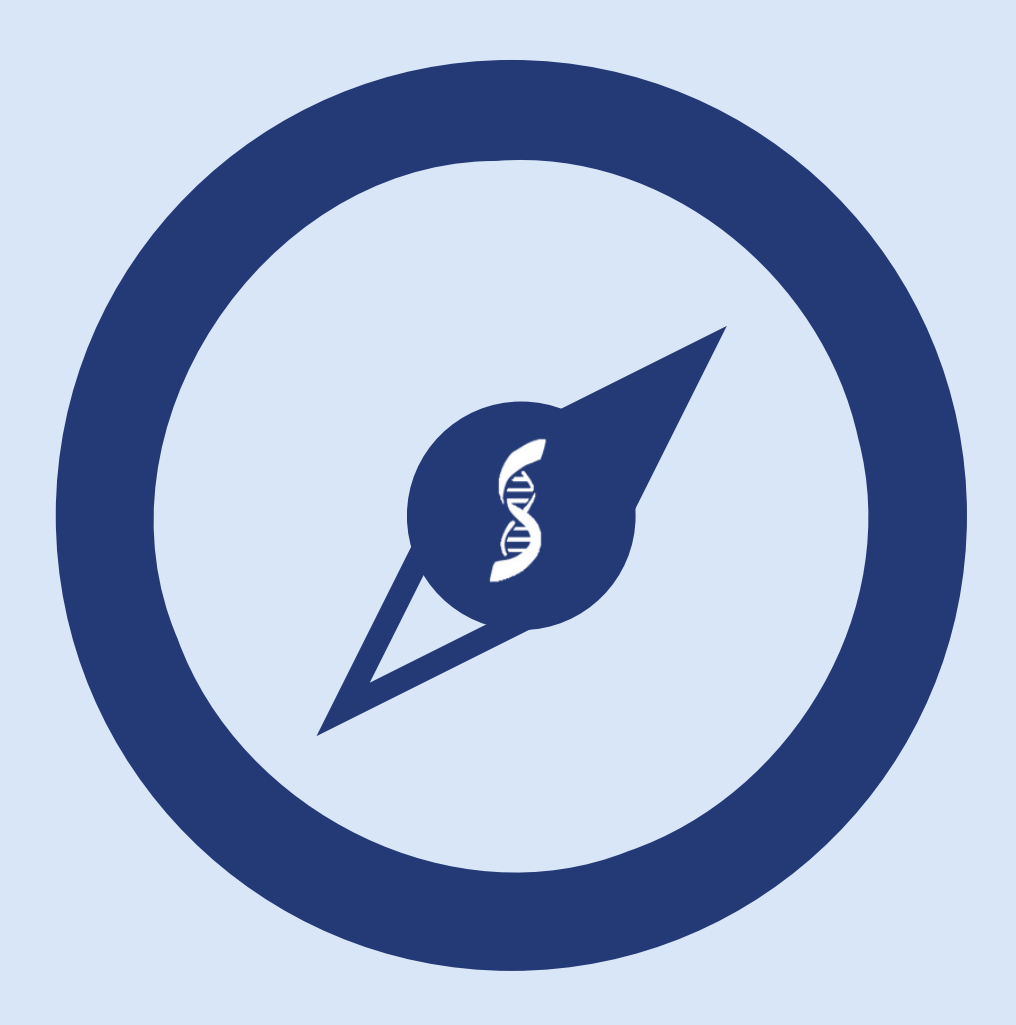

## Зарегестрируйтесь в Личном кабинете абитуриента на сайте:

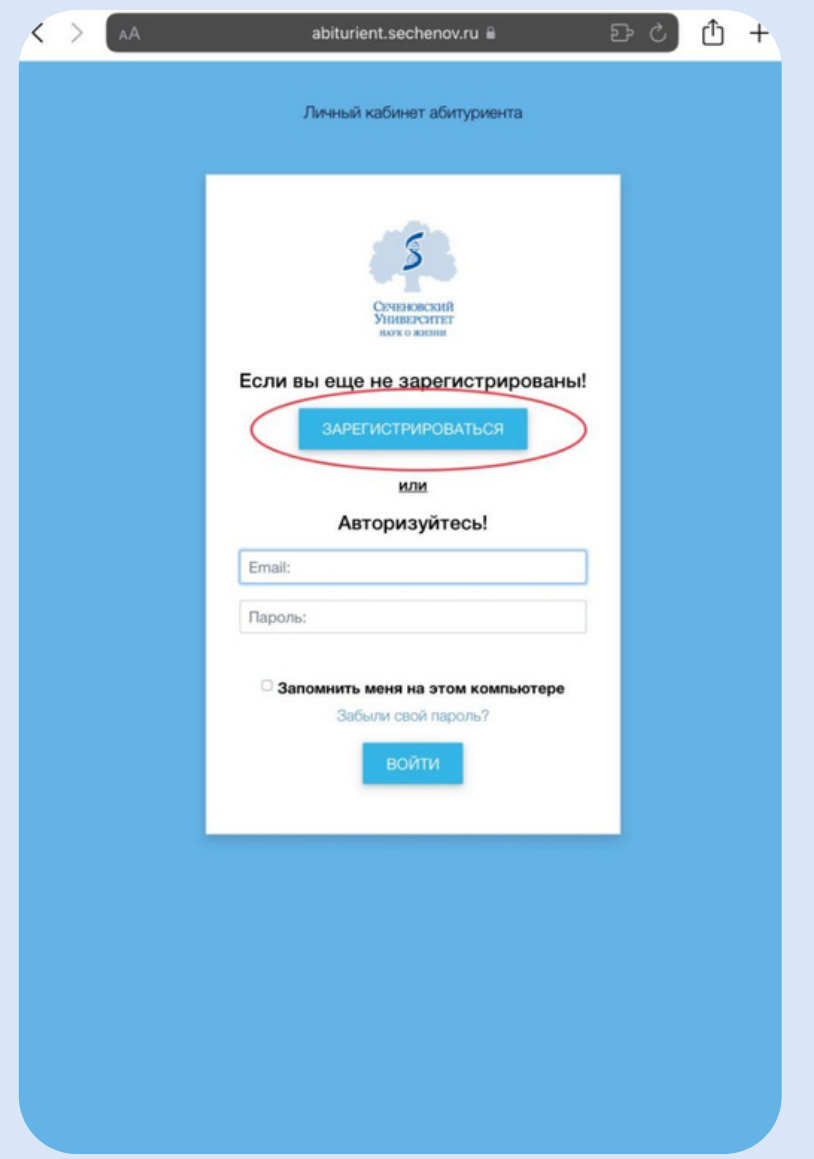

**[https://abiturient.sechenov.ru/auth/?](https://abiturient.sechenov.ru/auth/?registration=yes&lang_ui=ru) registration=yes&lang\_ui=ru**

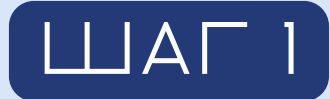

**Заполните заявление о согласие на обработку персональных данных (см. инструкцию) и загрузите его скан. Обратите**

**внимание, что все страницы заявления вы можете объединить в один файл (формат jpg, jpeg, png, pdf), размер которого не должен превышать 3 Мб.**

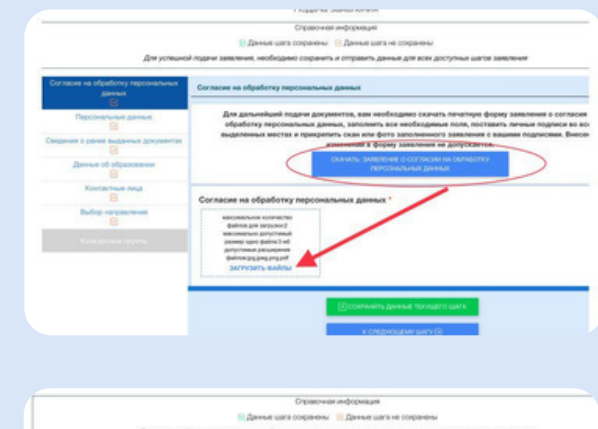

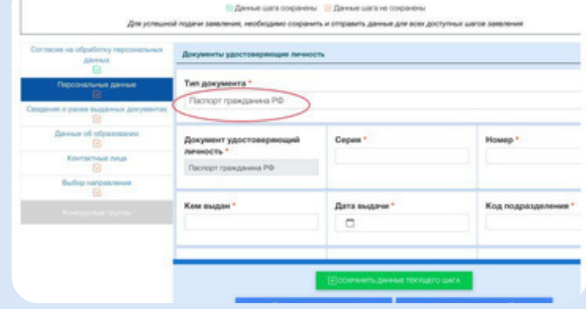

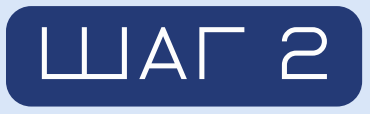

**Заполните паспортные данные абитуриента и загрузите скан 1-2 страниц паспорта и страницу с пропиской.**

**Если поступающему еще не исполнилось 14 лет, то необходимо выбрать тип документа «Свидетельство о рождении». Обратите внимание, что все страницы вы можете объединить в один файл (формат jpg, jpeg, png, pdf), размер которого не должен превышать 1 Мб.**

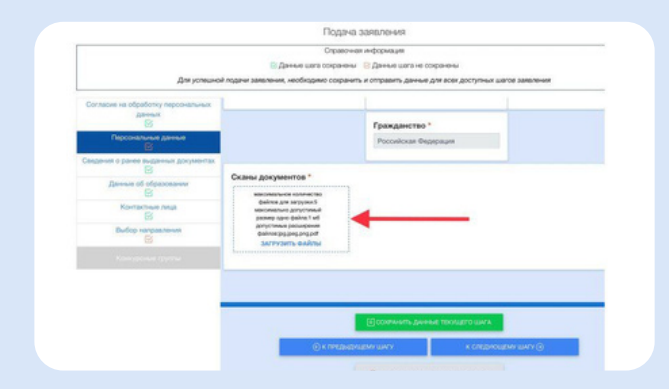

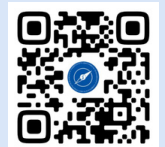

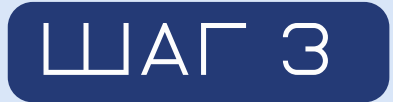

Заполните данные абитуриента и загрузите его фотографию (формат jpg, JPEG, PNG). Обратите внимание, что размер файл не должен превышать 1 Мб

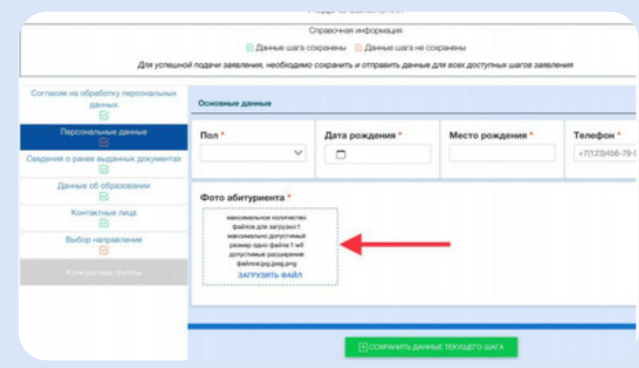

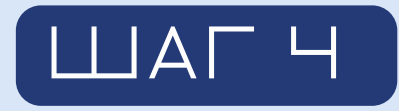

**.**

**Заполните данные СНИЛС абитуриента и загрузите его скан (формат jpg, jpeg, png, pdf). Обратите внимание, что размер файла не должен превышать 1 Мб.**

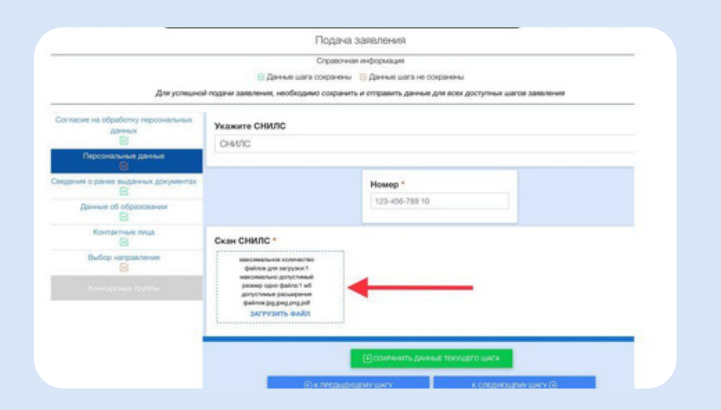

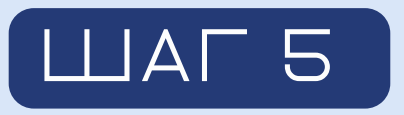

**Заполните адрес регистрации абитуриента.**

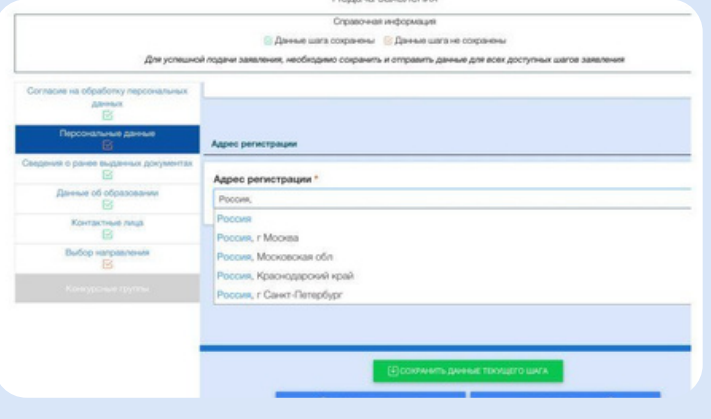

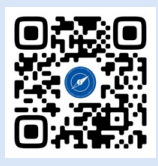

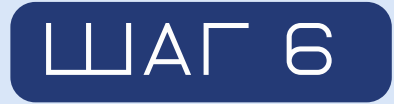

## **Данный этап не заполняется**

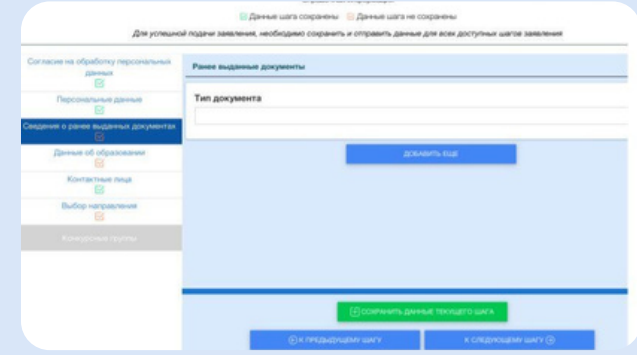

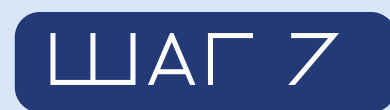

**.**

На данном этапе выберите «Отсутсвует документ об образовании»

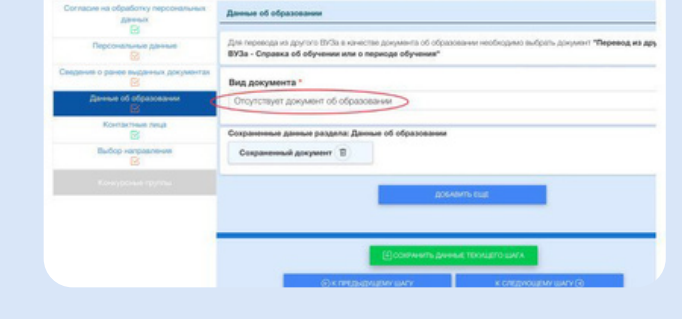

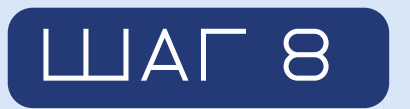

**.Выберите из предложенного списка контактное лицо абитуриента и заполните его данные.**

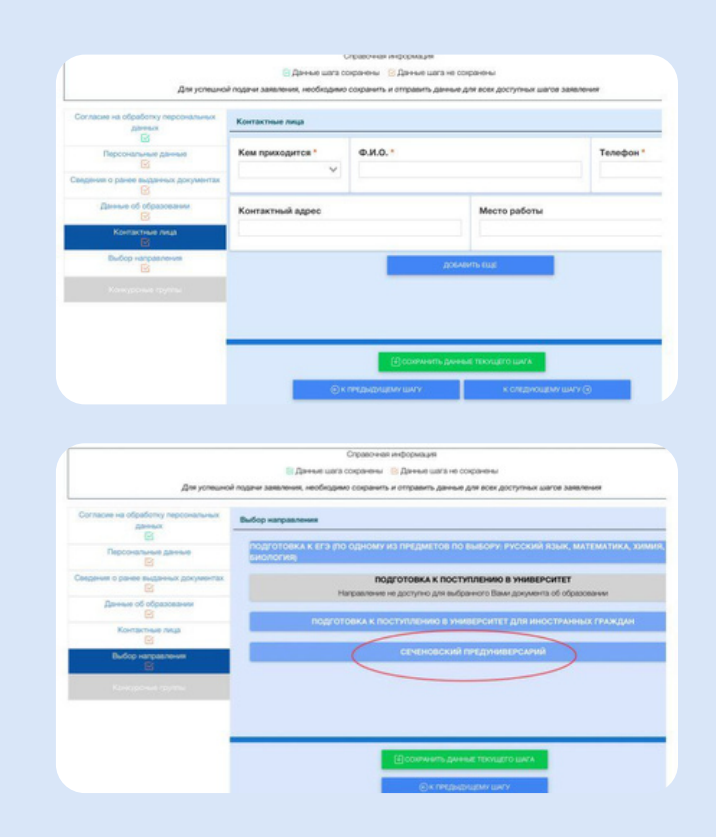

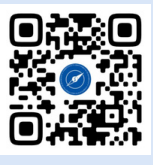

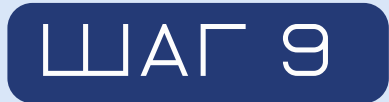

**Обращаем внимание, что заявка на поступление подаётся однократно, если вы поступаете в 10 класс, то рекомендуем подать заявление и на бюджетную, и на платную формы обучения.**

**Подача заявления сразу на 2 конкурсные группы вас ни к чему не обязывает, а лишь расширяет возможности вашего поступления. Абитуриенты, закончившие 10 класс, могут поступать только на платную форму обучения в 11 класс.**

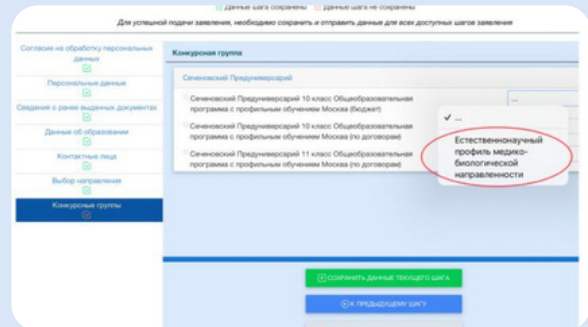

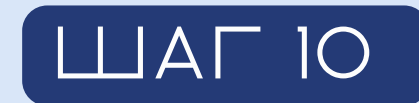

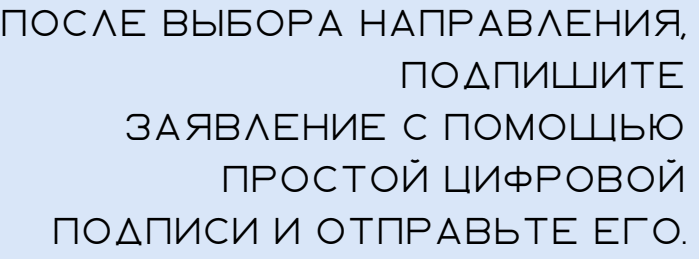

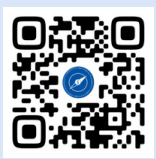

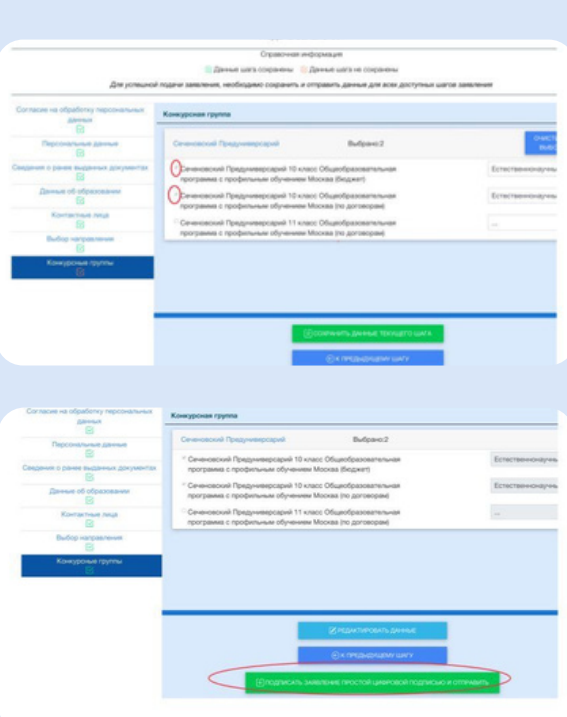

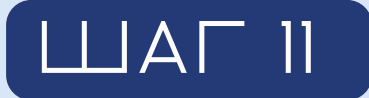

## Вы увидите уведомление о успешной отправке заявления.

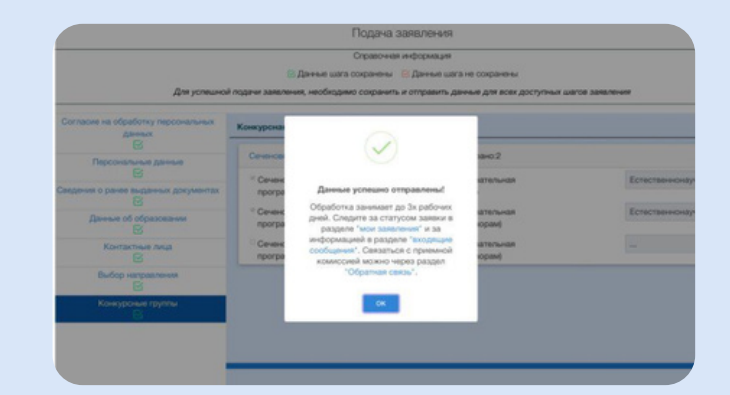

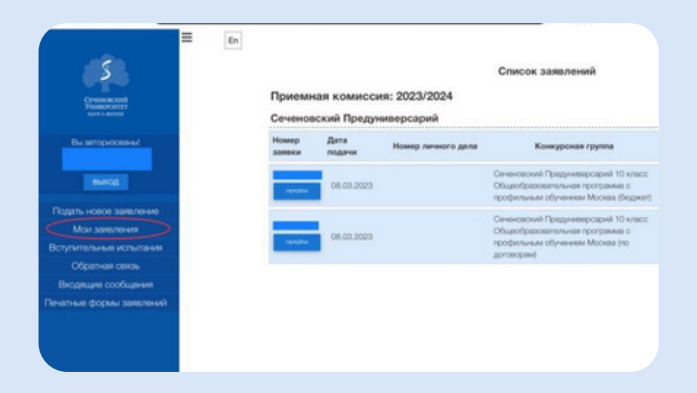

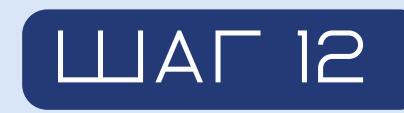

**Ваши заявления находятся в разделах «Мои заявления», следите за изменениями их статуса.**

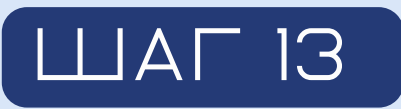

**Через раздел «Обратная связь» вы можете задавать свои вопросы приемной комиссии.**

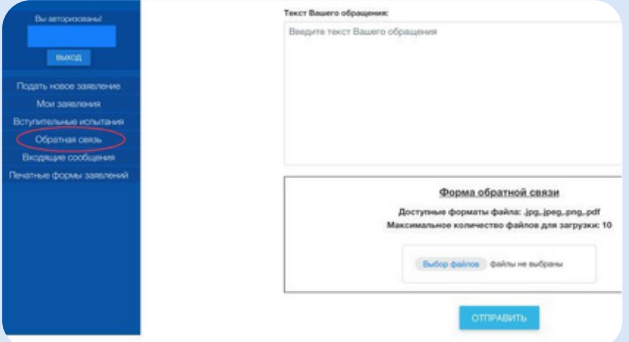

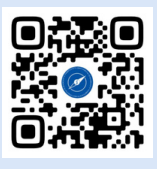

**.**

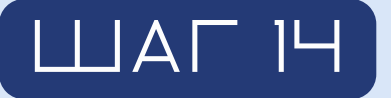

**В раздел «Входящие сообщения» будут приходить письма от приемной комиссии, не забывайте регулярно проверять входящие.**

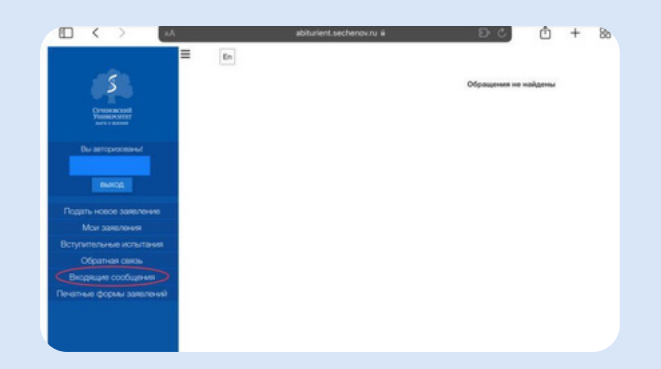

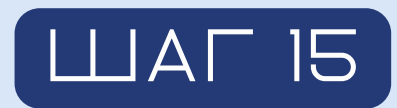

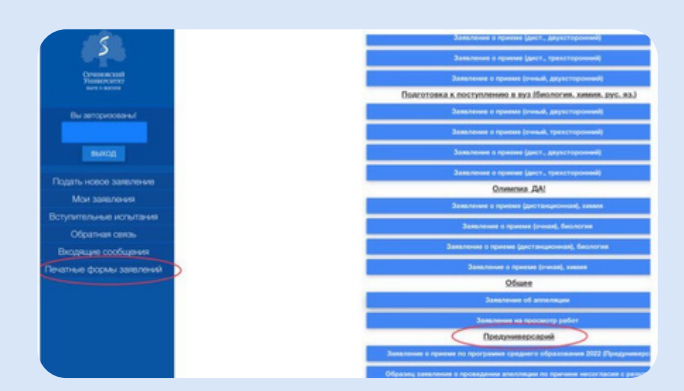

**В разделе «Печатные формы заявлений» вы найдёте необходимые документы для поступления**

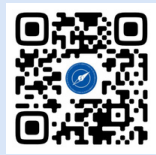